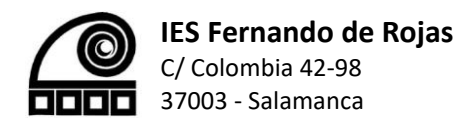

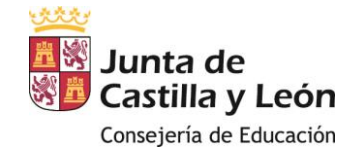

### Manual para padres, madres y/o tutores de alumnos para la unión al equipo-clase en Microsoft Teams.

Debido a la situación actual, el IES Fernando de Rojas se ha visto obligado a preparar nuevos métodos de comunicación entre el centro y la familia de los alumnos/as, además de mejorar de esta forma las vías de comunicación anteriores utilizando el abanico de posibilidades que nos proporcionan las nuevas tecnologías de la información y comunicación.

Para ello, durante el presente curso, debido a que la atención a las familias no puede ser presencial por motivos de la pandemia de la COVI-19, se ha decidido utilizar para ello la aplicación **Microsoft Teams** que está siendo manejada actualmente para el seguimiento y la coordinación de los alumnos con sus profesores y que además es de acceso gratuito.

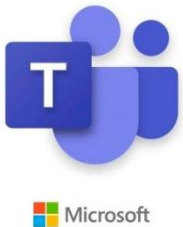

#### Requisitos para la conexión.

- Dirección de email: La dirección de correo electrónico del padre, madre o tutor que se debe haber proporcionado al centro con los datos de la matrícula. En el caso de no haber proporcionado ninguna dirección de correo, se debe comunicar el tutor/a del alumno/a.
- **Ordenador, Tablet o móvil**: Una de las ventajas de la aplicación Microsoft Teams es que está disponible para prácticamente todas las plataformas, ya sean Windows, iOS o Android. Necesitamos instalar dicha aplicación en alguno de nuestros dispositivos, o en todos ellos. El IES Fernando de Rojas recomienda el teléfono móvil por dos motivos principalmente: dispone de cámara y micrófono para las videoconferencias y mediante el sistema de notificaciones nos mantiene informados al instante.

#### Proceso para la conexión

En este apartado vamos a explicar brevemente los pasos a seguir para acceder a la aplicación:

**1.** Si hemos comunicado nuestra dirección de correo electrónico al tutor/a de nuestros hijo/a o tutorado, habremos recibido un email en dicha dirección como el siguiente:

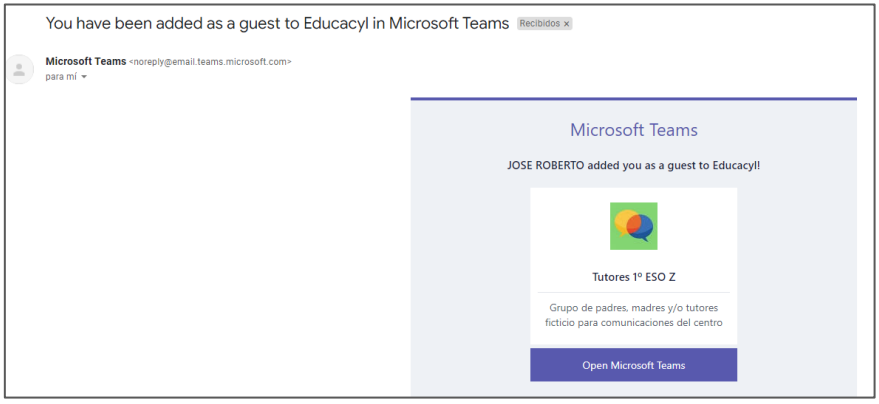

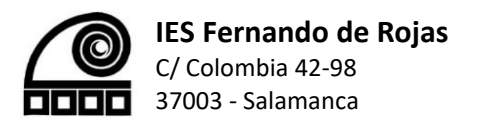

- **2.** Podemos pulsar sobre el botón <sup>Open Microsoft Teams , lo cual nos</sup> abrirá la aplicación Microsoft Teams si la tenemos instalada en nuestro dispositivo, o en caso de no tener instalada dicha aplicación nos abrirá una ventana del navegador. Probablemente nos aparezca el mensaje de la izquierda, si no tenemos una cuenta de Microsoft asociada a ese email.
- **3.** Pulsamos en siguiente y elegimos una contraseña, la que nosotros queramos, para crear la cuenta de Microsoft. Es necesario anotar/recordar dicha contraseña pues la necesitaremos para acceder a la aplicación Microsoft Teams la primera vez que entremos.
- **4.** Rellenamos el resto de datos que nos pide, como país y fecha de nacimiento.

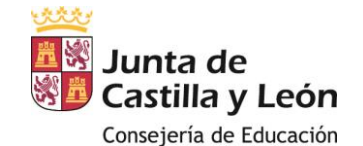

Microsoft Crear cuenta

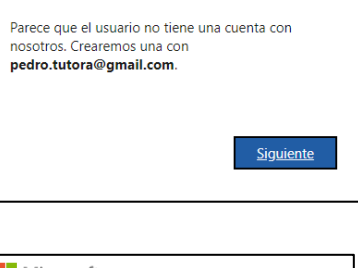

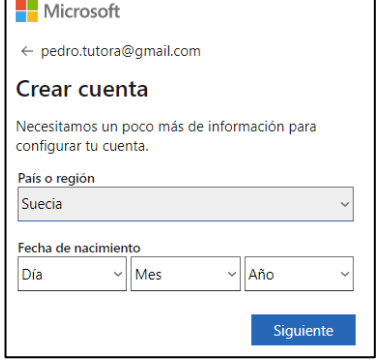

**5.** Para terminar el proceso nos remitirán un email de confirmación con un número que debemos introducir en dicha página:

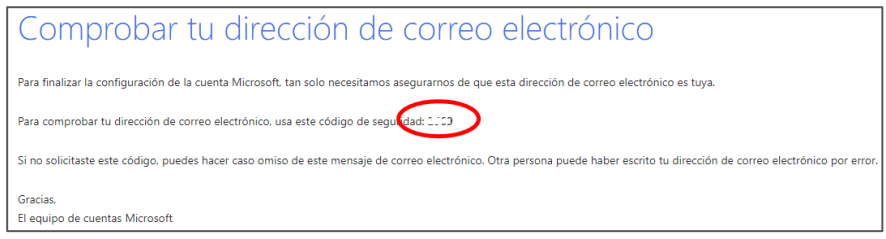

**6.** Una vez realizado este proceso nos puede solicitar realizar alguna actividad para comprobar que somos una persona y algunos permisos adicionales.

Mediante este proceso ya habremos creado nuestra cuenta de Microsoft, ya solamente nos falta instalar la aplicación Microsoft Teams en nuestro teléfono (está disponible en Google Play e en iTunes) o acceder directamente desde un navegador web en la siguiente dirección:

### <http://teams.office.com/>

También se puede acceder a la misma página escribiendo "Microsoft Teams" en el buscador Google, será la primera página que nos aparecerá en los resultados de búsqueda.

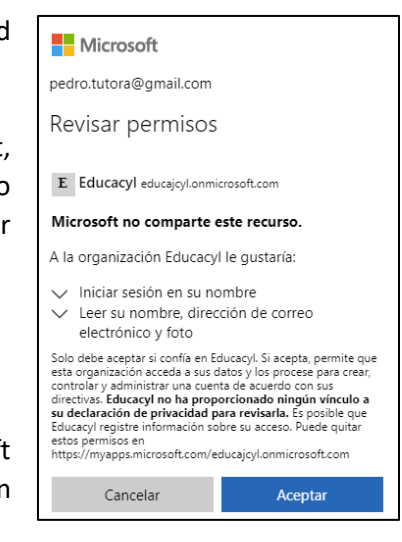

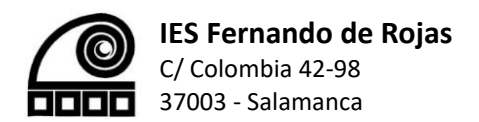

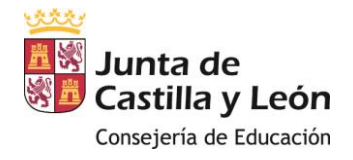

#### Uso de Microsoft Teams

El uso de la aplicación es bastante sencillo si solamente la vamos a utilizar para chats y videoconferencias, se adjuntan dos imágenes con explicaciones rápidas:

## Microsoft Teams para Educación

Guía rápida de cómo empezar con tu clase ¿Es tu primera vez utilizando Teams? Aquí te dejamos una guía de cómo empezar

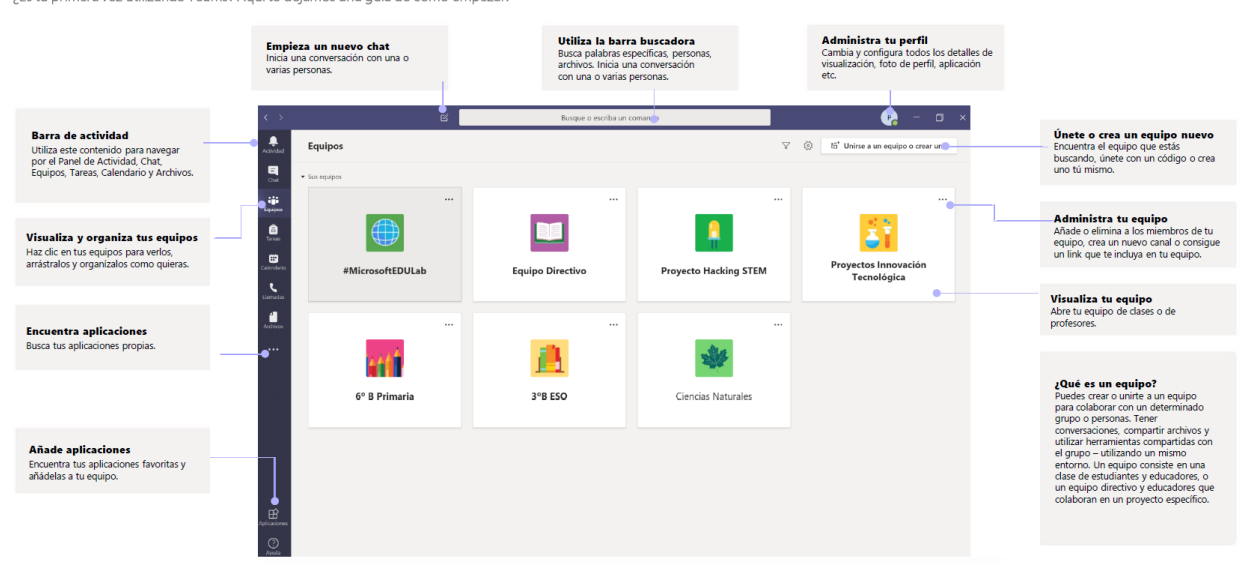

# Microsoft Teams para Educación

#### Participa en la clase

Activa tu cámara, micrófono e incluso comparte pantalla.

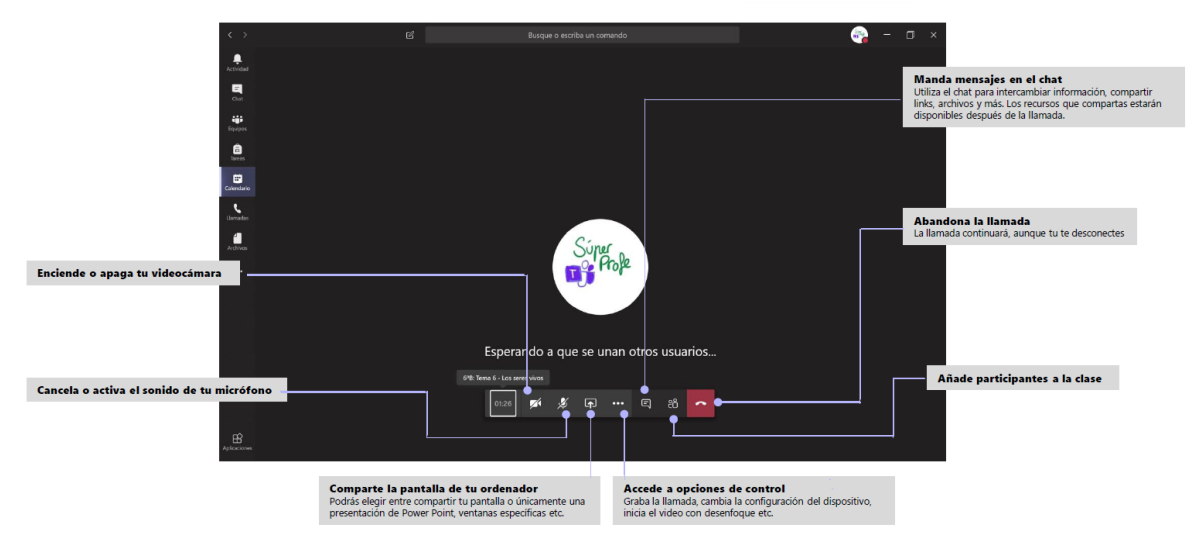

**Microsoft** 

Microsoft